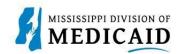

# Job Aid

### **Provider Portal Processes**

This set of job aids covers the following processes:

### Contents

| Accessing Provider Services in the AVRS | 2  |
|-----------------------------------------|----|
| Working with Delegate Accounts          | 3  |
| Registering a Delegate Account          |    |
| Logging In as a Delegate                |    |
| Checking Member Eligibility             | 5  |
| Searching Payment History               | 10 |
| Verifying a Prior Authorization         | 12 |
| Send a Secure Correspondence            | 14 |
| Submitting a Newborn Enrollment         | 17 |
| TPID Linking for Outside Service        | 22 |
| TPID Linking for Self-Service           | 24 |
| Accessing Legacy RAs                    |    |
|                                         |    |

Note: All screenshots in this document were taken with deidentified data.

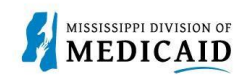

## **Accessing Provider Services in the AVRS**

The following figure offers a basic visualization of the Medicaid Enterprise System Assistance (MESA) Automated Voice Response System (AVRS) call flow for providers.

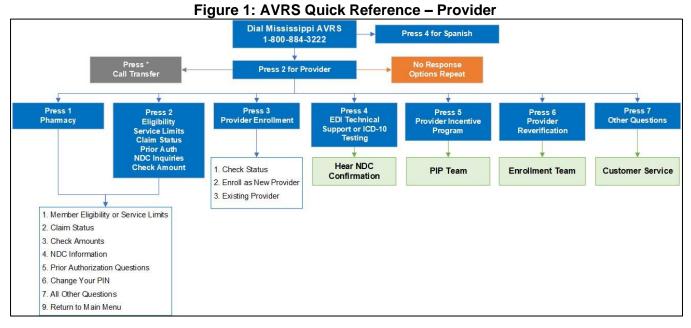

Where applicable, the AVRS system verifies information entered by the caller, as shown in Figure 2: Eligibility Data Checks. The eligibility call flow includes opportunities to hear other associated information (lock-in, third party liability, etc.) and gives callers the opportunity to repeat the information or hear eligibility for a different Date of Service (DOS).

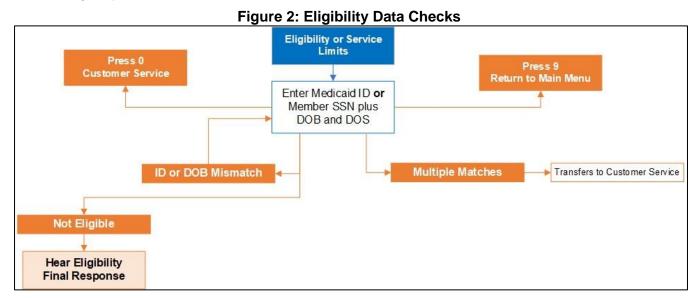

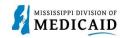

### **Working with Delegate Accounts**

This process describes how to create a delegate account on the provider portal. As discussed in PRP100 Provider Portal Overview, providers often use delegates to manage their claims on the portal. A delegate can serve several provider accounts even if the delegate has only one provider, since providers can have multiple contracts. Delegates who service multiple provider accounts will be presented with a selection of providers to choose from when they log in, as shown in Figure 3: Switch Provider Panel. Once they select a provider, they will see the tabs available to them for that account.

**Note:** If you have multiple Medicaid IDs and/or locations, you can change the Display Name on each account to reflect the taxonomy-location for that Medicaid ID.

| Switch Provider                                                                                                    | 2        |
|----------------------------------------------------------------------------------------------------|----------|
|                                                                                                    | ?        |
| Switch Provider                                                                                                    |          |
| Enter at least one selection criteria below and click Search to retrieve information.                                                                               |          |
| Display Name                                                                                                    |          |
| Email                                                                                                    |          |
|                                                                                                    |          |
|                                                                                                    |          |
| Search Reset                                                                                                    |          |
|                                                                                                    |          |
| Available Providers                                                                                                    |          |
| Available Providers<br>Select a Provider that you wish to switch to, then click <b>Submit</b> button.                                                               | cords: 2 |
| Available Providers<br>Select a Provider that you wish to switch to, then click <b>Submit</b> button.<br>Total Re                                                   | cords: 2 |
| Available Providers<br>Select a Provider that you wish to switch to, then click <b>Submit</b> button.                                                               | cords: 2 |
| Available Providers<br>Select a Provider that you wish to switch to, then click <b>Submit</b> button.<br>Total Re                                                   | cords: 2 |
| Available Providers         Select a Provider that you wish to switch to, then click Submit button.         Total Re         # Display Name A         Email Address | cords: 2 |

### Figure 3: Switch Provider Panel

### **Registering a Delegate Account**

**Note:** To register as a delegate, you'll need all the information the provider used to create your account. Additional providers assigning you to their locations must have your MESA Delegate Code, so keep it on hand.

Complete the following steps to create a delegate account:

- 1. Access the provider portal at the URL that was given to you.
- 2. At the Home page, click the **Register Now** link.

### Figure 4: Provider Portal Home Page

| Login                           |           | you can do in the Medicaid Portal for Providers<br>this secure and easy to use internet portal, health care providers can submit claims                                              |
|---------------------------------|-----------|----------------------------------------------------------------------------------------------------|
| *User ID                        |           | ire on the status of their claims, inquire on a patient's eligibility, upload files, and<br>or other providers. In addition, health care providers can use this site to locate claim |
| Log In                          | forms, pr | rovider participation materials and other Medicaid information and resources.                                                                                                    |
| Forgot User ID?<br>Register Now |           |                                                                                                    |

Working with Delegate Accounts

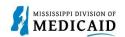

3. The system opens the Registration Selector page. Click the Delegate option.

### Figure 5: Registration Selector Page

| Home > Registration Selector                                                                                                    |                                                                                                    |
|----------------------------------------------------------------------------------------------------|----------------------------------------------------------------------------------------------------|
| Registration                                                                                                    |                                                                                                    |
| Select one of the following options that best describes your role.                                                                                       |                                                                                                    |
| Provider<br>An individual, state or local agency, corporate, or business entity that is<br>enrolled in the Healthcare program as a provider of services. | An individual designated by the Provider for the sole purpose of performing clerical functions and is responsible for ensuring patient privacy information accessed via this website is to be used only for legitimate business reasons. |

4. At the Registration panel, enter your name, birth date, and the last four digits of your driver's license number as they were entered by the provider. Enter the delegate code from the record the provider created and click **Continue**.

#### Figure 6: Registration Step 1

| egistration Step 1 of 2 - Personal              |                 |  |
|-------------------------------------------------|-----------------|--|
| <ul> <li>Indicates a required field.</li> </ul> |                 |  |
| ease provide the following information          | to get started! |  |
| 1000 BON 1                                      |                 |  |
| *First Name                                     | 4ike            |  |
| *Last Name                                      | Maus            |  |
| *Birth Date 😣                                   | 01/01/1954      |  |
| *Last 4 of DLN                                  | 1234            |  |
| *Delegate Code                                  | 5               |  |

The rest of the registration steps are the same as described in PRP-100 Provider Portal Overview. An email with a link confirms your account. You must confirm your account or you can't log in.

### Logging In as a Delegate

When you log into your delegate account, the system opens the Home page if you serve only one provider account. If you are a delegate for multiple provider accounts, the system opens the Switch Provider panel so you can select an account, as shown in Figure 3: Switch Provider Panel on page 3. At any time, you can return to this panel and switch to a different provider to continue your work.

Once you select the provider, you will be see the provider portal as the provider sees it, with the exception of pages and panels that you are not authorized to access.

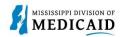

### **Checking Member Eligibility**

This section provides the process for reviewing member eligibility, service limits, EPSDT visits, and other insurance.

Complete the following steps to verify member eligibility:

1. From the Provider Portal Home page, click the **Eligibility** tab.

Figure 7: Provider Portal Home Page

|                                                                                                    |                                                                                                    | Text Size 🖃 🕂   Lo      |
|----------------------------------------------------------------------------------------------------|----------------------------------------------------------------------------------------------------|-------------------------|
| Eligibility Claims Care Ma                                                                                                    | anagement Patient Health History Files Exchange Resources                                                                                                    |                         |
| Home                                                                                                    |                                                                                                    |                         |
| ovider Name CLINIC PHARMACY<br>ocation 004474771 - CLINIC PHARMACY<br>ligible Programs and CCO Affiliation Mississippi Medicaid | Role IDs         1912381609 (NPI)         V           Taxonomy         333600000X-Pharmacy                                                                                 | -                       |
| User Details                                                                                                    |                                                                                                    | Sign Up to Receive News |
| Welcome Bulldog                                                                                                    | MEDICAID ENTERPRISE SYSTEM ASSISTANCE                                                                                                    | Secure Correspondence   |
| Manage Accounts                                                                                                    | Welcome Health Care Professional!                                                                                                    | Latest News             |
| S Provider                                                                                                    | We are committed to make it easier for physicians and other providers to perform                                                                                           | Late Breaking News      |
| Name ABCDentist Provider ID 1000000001 (NPI)                                                                                    | their business. In addition to providing the ability to verify member eligibility and<br>submit claims, our secure site provides access to benefits, answers to frequently | Provider Bulletins      |
| Location ID 004444033                                                                                                    | asked questions, and the ability to search for providers.                                                                                                    | UM/QIO                  |
| Characteristics                                                                                                    |                                                                                                    | <u>Report Fraud</u>     |
| Upcoming Actions                                                                                                    |                                                                                                    |                         |
| Revalidation 11/25/2023<br>Start Date                                                                                           |                                                                                                    |                         |
| Revalidation 01/24/2024<br>Due Date                                                                                             |                                                                                                    |                         |
| Revalidate your Provider Enrollment                                                                                             |                                                                                                    |                         |

- 2. On the **Eligibility** landing page, you can choose Eligibility Verification or Treatment History.
- 3. Click the Eligibility Verification link.

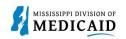

### Figure 8: Eligibility Landing Page

|                                                                                       |                        | Search Medi            | caid:            |                  |            |                             |
|---------------------------------------------------------------------------------------|------------------------|------------------------|------------------|------------------|------------|-----------------------------|
|                                                                                       |                        |                        |                  |                  |            | Logout                      |
| Home Eligibility Claims C                                                             | Care Management        | Patient Health History | Files Exchange   | Resources        | Contact Us |                             |
| Eligibility Verification   Treatment His                                              | story   Newborn Enroll | ment                   |                  |                  |            |                             |
| Eligibility                                                                           |                        |                        |                  |                  | Tueso      | day 10/11/2022 02:10 PM CST |
| Provider Name SERVICE ADDRES                                                          |                        | Role IDs               |                  |                  | ~          |                             |
| Location 200000047 - SERVICE A<br>Eligible Programs and CCO Affiliation               | Mississippi Medicaid   | Taxonon                | nv 363A00000X-Ph | iysician Assista | nt         |                             |
| Eligibility     Eligibility Verification     Treatment History     Newborn Enrollment |                        |                        |                  |                  |            |                             |

- 4. Enter the Member ID, or if you don't have it, enter two of the following:
  - Social Security Number (SSN)
  - Birth date
  - Member's full name

**Note:** If you don't receive the expected results with a Member ID search, try searching with two of the other fields.

| Eligibility Verification | on Request                             |                                            |            |            | ? |  |
|--------------------------|----------------------------------------|--------------------------------------------|------------|------------|---|--|
| * Indicates a require    | ed field.                              |                                            |            |            |   |  |
| Enter the member inform  | ation. If Member ID is not known, entr | er 2 of the following: SSN, Birth Date, Me | mber Name. |            |   |  |
| Member ID                | · [                                    | Last Name                                  |            | First Name |   |  |
|                          |                                        |                                            |            |            |   |  |
| SSNe                     |                                        | Birth Date 🛛                               |            |            |   |  |

5. You do not need to enter dates unless you are searching for a specific time-period. The End date defaults to the current date if you leave it blank.

*Note:* You can search for eligibility history up to three years in the past and four months into the future.

#### Figure 11: Submit Eligibility Verification Request

| Eligibility Verification                            | Request                                                  |                                |                       |            | ? |
|-----------------------------------------------------|----------------------------------------------------------|--------------------------------|-----------------------|------------|---|
| * Indicates a required<br>Enter the member informat | <b>f field.</b><br>tion. If Member ID is not known, ente | r 2 of the following: SSN, Bir | th Date, Member Name. |            |   |
| Member ID                                           | 688026127                                                | Last Name                      |                       | First Name |   |
| SSN 0                                               |                                                          | Birth Date 🖯                   |                       |            |   |
| *Begin Date 🖯                                       | 01/02/2024                                               | End Date 🖯                     | 01/02/2024            |            |   |
| Sut mit                                             | Reset                                                    |                                |                       |            |   |

6. The system returns the eligibility verification for the member, confirming the current assigned coverages. Remember, coverage is not a guarantee since a member can lose eligibility for a variety of reasons. All coverage details are displayed for the member.

|                                                    |            |          |                  |           |                      |            |                |            |           |            | P        | rint Preview |
|----------------------------------------------------|------------|----------|------------------|-----------|----------------------|------------|----------------|------------|-----------|------------|----------|--------------|
| Coverage Details for Member ID 68                  | 8026127 -  | ZACHAR   | Y JR., MABEL M   | 1 from 1/ | 2/20                 | 24 to 1/2/ | /2024          |            |           |            |          | ?            |
| Member ID 68802                                    | 26127      |          | Birth            | Date 08/  | /04/20               | 17         |                | Gende      | r Female  |            |          |              |
| Verification Response ID 24002                     | 200004     |          |                  |           |                      |            |                |            |           |            |          |              |
|                                                    |            |          |                  |           |                      |            |                |            |           | Exp        | and All  | Collapse All |
| Demographic Details                                |            |          |                  |           |                      |            |                |            |           |            |          | -            |
| Street Address 3725 BRYN MAW                       | R DR       |          |                  |           |                      |            |                |            |           |            |          |              |
| City JACKSON State Mississippi Zip Code 39204-4412 |            |          |                  |           |                      |            |                |            |           |            |          |              |
| Benefit Details                                    |            |          |                  |           |                      |            |                |            |           |            |          | -            |
| Cov                                                | erage      |          |                  | E         | ffecti               | ve Date    | End Date       |            | Add Dat   | e          | Last Up  | date Date    |
| Children age 6-19 with income at/belo              | w the MAGI |          |                  |           | 09/01/2023 12/31/999 |            | 9              | 08/16/2022 |           | 09/30/2022 |          |              |
| Other Insurance Detail Informatio                  | n          |          |                  |           |                      |            |                |            |           |            |          |              |
| Medicare Coverage Detail                           |            |          |                  |           |                      |            |                |            |           |            |          |              |
|                                                    | Coverage   |          |                  |           |                      | Effect     | tive Date      | End        | Date      | 1          | .ast Upd | ate Date     |
| None                                               |            |          |                  |           |                      |            |                |            |           |            |          |              |
| Managed Care Assignment Detail                     | 5          |          |                  |           |                      |            |                |            |           |            |          | -            |
| Managed Care Plan                                  | Mana       | iged Car | e Plan Phone     | Primary   | Care                 | Provider   | Provider Phone | e Bene     | fit Plan  | Effectiv   | ve Date  | End Date     |
| MOLINA HEALTHCARE OF MISSISSIPP                    | I IN       | 1-844-8  | 09-8438          |           |                      |            |                | Missis     | sippiCAN  | 6/1/       | 2023     | 12/31/9999   |
| Lock-In Details                                    |            |          |                  |           |                      |            |                |            |           |            |          |              |
| Lock-in Details                                    |            | Loc      | k-in Provider P  | hono      |                      | Benefi     | t Dlan         | Effo       | ctive Dat |            | End      | _<br>Date    |
| None                                               |            |          | K-III Provider P | none      |                      | benen      |                | Elle       | cuve Dat  | e          | CIIC     |              |
| None                                               |            |          |                  |           |                      |            |                |            |           |            |          |              |
| Living Arrangement Details                         |            |          |                  |           |                      |            |                |            |           |            |          | •            |
| Level of Care Plan                                 |            |          | Provid           | ler NPI   |                      |            | Provider Name  |            | Effect    | ive Date   | E        | ind Date     |
| None                                               |            |          |                  |           |                      |            |                |            |           |            |          |              |

### Figure 12: Eligibility Verification

-

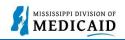

9. Scroll down to view all the coverage limits section.

**Note:** Limit Details are only available after supplying a service date (as shown below). Additional service details are available on the Treatment History tab.

### Figure 13: Coverage Detail

| EPSDT Well Child Service Details |            | -          |
|----------------------------------|------------|------------|
| Service                          | Last Exam  | Next Exam  |
| EPSDT- Medical                   | 06/13/2022 | 06/13/2023 |
| EPSDT- Dental                    |            |            |
| EPSDT- Hearing                   |            |            |
| EPSDT- Vision                    | 06/13/2022 |            |
| EPSDT- Other                     |            |            |

#### **Limit Details**

07/11/2022

08/09/2022

Service Date 0 05/11/2023

#### \* Only Service limits that have paid claims will be displayed

07/11/2022

08/09/2022

....

Search Limits

1

1

Note: Dollar Limits and Service Limits information may not reflect recent claims and is subject to change daily as available benefits are used and the information provided is not a guarantee for payment.

|                                                               |                                                         |       |        |     | Limi    | t        | Used       | Remaining | Last Service<br>Date |
|---------------------------------------------------------------|---------------------------------------------------------|-------|--------|-----|---------|----------|------------|-----------|----------------------|
| Individual                                                    | ndividual 5501 Dental max dollar amount \$2500 exceeded |       |        | \$2 | ,500.00 | \$264.80 | \$2,235.20 | 8/9/2022  |                      |
|                                                               |                                                         |       |        |     | Limi    | t        | Used       | Remaining | Last Service<br>Date |
| 5510 Dental oral evaluation Limit exceeded                    |                                                         |       |        |     |         | 4        | 2          | 2         | 8/9/2022             |
| Individual 5520 Physician Office Visit Service Limit Exceeded |                                                         |       |        |     | 16      | 1        | 15         | 8/23/2022 |                      |
| Dates Of Service                                              |                                                         |       |        |     |         |          |            |           |                      |
| From date Of Ser                                              | To date Of Service                                      | Amt A | llowed |     |         |          |            |           |                      |

| 10. TO VIEW OF ADD OTHER INSURANCE TOF A THEMPER, CHCK OTHER INSURANCE DETAIL INFORMATIO | 10. | To view or add other insurance for a member, click Other Insurance Detail Information. |
|------------------------------------------------------------------------------------------|-----|----------------------------------------------------------------------------------------|
|------------------------------------------------------------------------------------------|-----|----------------------------------------------------------------------------------------|

.

### Figure 14: Access Other Insurance

| Benefit Details                                 |                |            |            | -                |
|-------------------------------------------------|----------------|------------|------------|------------------|
| Coverage                                        | Effective Date | End Date   | Add Date   | Last Update Date |
| Children age 1-5                                | 08/01/2022     | 08/31/2023 | 08/16/2022 | 09/30/2022       |
| Children age 6-19 with income at/below the MAGI | 09/01/2023     | 12/31/9999 | 08/16/2022 | 09/30/2022       |
| Other Insurance Detail Information              | ·              |            |            |                  |

- 11. The portal displays any other insurance policies for the member. If the member does not have TPL coverage, the Other Insurance Panel will display 'None'. To view details for any record in this list, click the plus sign on the left.
- 12. To add other insurance, enter the carrier and policy holder information, then click **Add**. The system creates the record and stores it in the Other Insurance list; however, it will not appear when you come back to this list until it is validated.

| Othe          | er Insurance Information f                                                                                                    | or Member ID 349983 | 687 - HERMAN A SL | ILLIVAN from 8/30/2023        | to 8/30/2023              | Back to Eligibilit     | v Verification |
|---------------|----------------------------------------------------------------------------------------------------|---------------------|-------------------|-------------------------------|---------------------------|------------------------|----------------|
| Click<br>Then | ndicates a required field.<br>'+' to view details in a row. C<br>e is no Third-Party Liability (Ti<br>ber profile after validation.                                                                                                    |                     |                   | s. Click on the Add button to | add TPL information. It ) | will be reviewed and a | added to the   |
| _             | Carrier Name                                                                                                    | Policy #            | Group #           | Policy Holder                 | Policy Type               | Effective From         | Effective To   |
|               | CAREMARK/CVS                                                                                                    | F020659745954       | RX5449            | HERMAN A SULLIVAN             | OTHER INSURANCE           | 09/01/2017             | 09/30/2017     |
| Đ             | CAREMARK/CVS                                                                                                    | v362354838474       | RX5449            | HERMAN A SULLIVAN             | OTHER INSURANCE           | 02/01/2017             | 08/24/2017     |
| Đ             | HUMANA                                                                                                    | 01656344012         | R8679001          | HERMAN A SULLIVAN             | HEALTH INSURANCE          | 06/01/2015             | 12/31/2016     |
| Ð             | CIGNA                                                                                                    | Q70579203           | R8679001          | HERMAN A SULLIVAN             | OTHER INSURANCE           | 06/01/2015             | 12/31/2016     |
| 1             |                                                                                                    |                     |                   |                               |                           |                        |                |
| Oth           | er Insurance Carrier Inform                                                                                                    | nation              |                   |                               |                           |                        |                |
|               | *Carrier Name                                                                                                    | Aetna               |                   |                               |                           |                        |                |
|               | *Policy #                                                                                                    | 123123123123123     |                   | "Group #                      | A98765                    |                        |                |
|               | Policy Type                                                                                                    | OTHER INSURANCE     |                   | ~                             |                           |                        |                |
|               | *Effective From o                                                                                                    | 06/01/2022          | <b>a</b> ,        |                               |                           |                        |                |
| оњ            | er Policy Holder Informatio                                                                                                    |                     |                   |                               |                           |                        |                |
|               | *Subscriber Last Name                                                                                                    | Sullivan            |                   | *First Name                   | Harriet                   | MIQ                    |                |
|               | "Birth Date o                                                                                                    | 11/12/1960          |                   |                               |                           |                        |                |
|               | Social Security Number 0                                                                                                    |                     |                   |                               |                           |                        |                |
| -             | a second second s |                     |                   |                               |                           |                        |                |
|               | *Confirm Social Security<br>Number 0                                                                                                    | •••••               |                   |                               |                           |                        |                |

#### Figure 15: Other Insurance Information

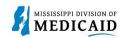

### **Searching Payment History**

This section provides the process for researching claim payments on the Provider Portal.

Complete the following steps to research claim payments:

 Navigate to the Search Payment History page. You can do this by clicking the link at the bottom of the Home page as shown in Figure 16: Navigate to the Search Payment History Page, or you can select the Claims tab, then Search Payment History as shown in Figure 17: Search Payment History Page.

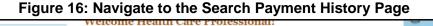

| 😮 Provider                 |                  |                                                                                                    |                    |
|----------------------------|------------------|----------------------------------------------------------------------------------------------------|--------------------|
| Name                       | CLINIC PHARMACY  | We are committed to make it easier for physicians and other providers to perform<br>their business. In addition to providing the ability to verify member eligibility and | Late Breaking News |
| Provider ID                | 1912381609 (NPI) | submit claims, our secure site provides access to benefits, answers to frequently                                                                                         | Provider Bulletins |
| Location ID                | 004474771        | asked questions, and the ability to search for providers.                                                                                                    | UM/QIO             |
| Characteristics            |                  |                                                                                                    | Report Fraud       |
| Upcoming                   | Actions          |                                                                                                    |                    |
| Revalidation               | 04/24/2023       |                                                                                                    |                    |
| Start Date<br>Revalidation | 06/22/2022       |                                                                                                    |                    |
| Due Date                   | 00/23/2023       |                                                                                                    |                    |
| Provider Se                | ervices          |                                                                                                    |                    |
| Member Focuse              | <u>d Viewing</u> |                                                                                                    |                    |
| Search Payment             | <u>t History</u> |                                                                                                    |                    |
| EHR Incentive P            | Program          |                                                                                                    |                    |
| > 340B Program I           | Information      |                                                                                                    |                    |

2. The system defaults to searching for all payment methods and types, with a range of issue dates within the last 90 days. If you know the payment number, enter it in the **Payment ID** field.

|--|

|                                                                                                    | Patient Health History Files Exchange                                  |                                 |
|----------------------------------------------------------------------------------------------------|------------------------------------------------------------------------|---------------------------------|
| Search Claims   Submit Claim Dental   Submit Claim Inst                                                                                                    | Submit Claim Prof Submit Claim Pharm Sea                               | irch Payment History            |
| Home > Search Payment History                                                                                                    |                                                                        | Tuesday 10/11/2022 09:48 AM CST |
| Provider Name         SERVICE ADDRESS           Location         200000047 - SERVICE ADDRESS           Eligible Programs and CCO Affiliation         Mississiopi Medicaid | Role IDs 1112211135 (NPI) V<br>Taxonomy 363A00000X-Physician Assistant |                                 |
| Search Payment History Provider Information                                                                                                    |                                                                        | 2                               |
| Provider ID 1912381609                                                                                                    | ID Type NPI<br>Location ID 004474771                                   | Name CLINIC PHARMACY            |
| Indicates a required field.     Payment Method All                                                                                                    | Payment Type All                                                       | Payment ID                      |
| Issue Date <sup>●</sup> From θ 07/13/2022                                                                                                    | *To 0 10/11/2022                                                       |                                 |
| Search Reset                                                                                                    |                                                                        |                                 |

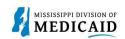

- 3. The system returns a list of payments matching the search criteria, which for this example is a range of issue dates. For any payment you can click the **RA Copy** link to view the related remittance advice.
- 4. To view details for a payment, including a list of related claims, click the payment ID. Figure 18:

### **Payment Search Results**

| earch Results       |                                  |              |            |                   |                |
|---------------------|----------------------------------|--------------|------------|-------------------|----------------|
| o see payment d     | letails, click on the payment ID | link.        |            |                   | Total Records: |
| <u>Issue Date</u> 🔻 | Payment Method                   | Payment Type | Payment ID | Total Paid Amount | RA Copy        |
| 10/08/2022          | Check                            |              | 00000000   | \$0.00            | e              |
| 10/07/2022          | EFT                              |              | 900003999  | \$1,877.15        | e              |
| 10/03/2022          | EFT                              |              | 900003950  | \$12,377.19       | (10)           |
| 09/26/2022          | EFT                              |              | 900003938  | \$8,095.94        | m              |
| 09/19/2022          | EFT                              |              | 900003896  | \$11,713.48       | e              |
| 09/12/2022          | EFT                              |              | 900003846  | \$878.34          | B              |
| 09/05/2022          | EFT                              |              | 900003791  | \$8,306.47        | (10)           |
| 08/29/2022          | EFT                              |              | 900003740  | \$2,467.26        | (B)            |
| 08/22/2022          | EFT                              |              | 900003687  | \$6,602.60        | •              |
| 08/15/2022          | EFT                              |              | 900003626  | \$1,903.81        | e              |

5. From this point, you can click the related claim number for a payment to view claim information. The details page also offers a button to open the RA for the payment.

#### **Figure 19: View Claim Payment Details**

| View Payment         | Details            |                  |                     |                      |                   | Back to S                | earch Payment     | History ?    |
|----------------------|--------------------|------------------|---------------------|----------------------|-------------------|--------------------------|-------------------|--------------|
| Provider Inform      | nation             |                  |                     |                      |                   |                          |                   |              |
| P                    | rovider ID 191238  | 1609             | ID Type NP          | I                    | Name              | CLINIC PHARMACY          |                   |              |
|                      |                    |                  | Location ID 00      | 4474771              |                   |                          |                   |              |
| Payment Sumn         | nary for Payment I | D 900003846 issu | red on 9/12/2022.   |                      |                   |                          |                   |              |
| Claim                | Payments \$878.3   | 4                | Total Paid Amou     | nt \$878.34          |                   |                          |                   | RA Copy      |
|                      | Additions \$0.00   |                  |                     |                      |                   |                          | -                 |              |
| 0                    | eductions \$0.00   |                  |                     |                      |                   |                          |                   |              |
|                      |                    |                  |                     |                      |                   |                          | Show F            | iter Options |
| <b>Claim Payment</b> | Details            |                  |                     |                      |                   |                          |                   |              |
|                      | -                  |                  |                     |                      |                   |                          | Total R           | ecords: 52   |
| Claim ID 🔺           | Member Name        | Service Dates    | Performing Provider | <u>Total Charges</u> | Allowed<br>Amount | Member<br>Responsibility | Payment<br>Amount | Interest     |
| 2222248000001        | BLAKE D KONKEY     | -                | CLINIC PHARMACY     | \$50.00              | \$0.00            | \$0.00                   | \$8.96            | \$0.00       |
| 2222248000002        | BLAKE D KONKEY     | -                | CLINIC PHARMACY     | \$50.00              | \$0.00            | \$0.00                   | \$14.97           | \$0.00       |
| 2222248000004        | BLAKE D KONKEY     | -                | CLINIC PHARMACY     | \$50.00              | \$0.00            | \$0.00                   | \$47.00           | \$0.00       |
| 2222248000009        | TAQUITA            | -                | CLINIC PHARMACY     | \$50.00              | \$0.00            | \$0.00                   | \$12.16           | \$0.00       |

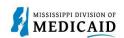

### **Verifying a Prior Authorization**

This section provides steps to locate a previously submitted prior authorization (PA) on the Provider Portal.

Complete the following steps to view an existing PA:

1. In the Provider Portal, click the Care Management tab, then View Authorization Status.

Figure 20: View Authorization Status

| Home                  | Eligibility                                                                                                    | Claims       | Care Management           | Patient He | alth History                          | Files Exchange | Resources | Contact Us                      |
|-----------------------|----------------------------------------------------------------------------------------------------|--------------|---------------------------|------------|---------------------------------------|----------------|-----------|---------------------------------|
| Create Au             | thorization                                                                                                    | View Autho   | rization Status           |            |                                       |                |           |                                 |
| Care M                | anagement                                                                                                    |              |                           |            |                                       |                |           | Tuesday 10/11/2022 02:59 PM CST |
| Locatic<br>Eligible P | er Name SERVIC<br>on 20000047 - 5<br>rograms and CCO Affin<br>athorization<br>te Authorizatio<br>Status of Auth | SERVICE ADDR | ESS<br>issippi Medicaid V |            | 1112211135 (NPI)<br>363A00000X-Physic | v an Assistant |           |                                 |

- 2. Your submitted authorizations are listed on the Prospective Authorizations tab, but you can also search for a specific PA. Click the **Search Options** tab.
- 3. In the Authorization Information panel, you can search by PA number, process type, or service code from a variety of code sets. You can also limit your search to a specific date or day range. You can also search by a member ID or provider ID and taxonomy.
- 4. When you're ready, click **Search**.

### Figure 21: Search for Authorizations

| 20 0.200 - 10000 - 10000                                                           | ns                                         |
|------------------------------------------------------------------------------------|--------------------------------------------|
| Enter at least one of the following fields                                         | to search for an authorization.            |
| Authorization Information                                                          |                                            |
| Prior Authorization Number                                                         | 5210150002 ×                               |
| Process Type                                                                       | ✓                                          |
| Code Type                                                                          | ✓ Service                                  |
|                                                                                    | Code 🖯                                     |
| Select a Day Range or specify                                                      | / a Service Date                           |
|                                                                                    |                                            |
| Day Range                                                                          | Next 14 days V OR Effective Date 🛛         |
| Day Range                                                                          | Next 14 days ♥ OR Effective Date ⊕         |
| Day Range<br>Member Information                                                    | Next 14 days ♥ OR Effective Date ⊕         |
|                                                                                    | Next 14 days ♥ OR Effective Date ⊕         |
|                                                                                    | Next 14 days ♥ OR Effective Date ⊕         |
| Member Information                                                                 | Next 14 days ✓     OR     Effective Date ⊕ |
| Member Information<br>Member ID<br>Provider Information                            |                                            |
| Member Information<br>Member ID<br>Provider Information<br>Provider ID             |                                            |
| Member Information<br>Member ID<br>Provider Information<br>Provider ID<br>Taxonomy |                                            |
| Member Information<br>Member ID<br>Provider Information<br>Provider ID<br>Taxonomy |                                            |

5. The system returns search results below the search panel. Click the PA number to open the details for the authorization.

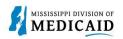

#### Figure 22: Authorization Search Results

| Search Re         | sults |                       |                              |              |                        |                                     |                                     |                                     |                                     |
|-------------------|-------|-----------------------|------------------------------|--------------|------------------------|-------------------------------------|-------------------------------------|-------------------------------------|-------------------------------------|
| Prior Auth<br>Num |       | Authorization Service | <u>Member</u><br><u>Name</u> | Member<br>ID | Process<br><u>Type</u> | <u>Referring</u><br><u>Provider</u> | <u>Referring</u><br><u>Taxonomy</u> | <u>Servicing</u><br><u>Provider</u> | <u>Servicing</u><br><u>Taxonomy</u> |
| 521015            | 50002 |                       | A, DANYELLE<br>SMITH         | 760378034    | DRUGS                  |                                     |                                     |                                     |                                     |

- 6. The system opens the authorization response for the member. To view the status, click the + icon on the right of the **Service Details** panel.
- 7. The system displays a row for each line of the PA. The status of the line appears on the right.

### Figure 23: Authorization Status by Line

|              | orization Tracki<br>Prior Authorizati |                   | 02              |               |               | Process | Type DRUGS | ,         |             |                          |
|--------------|---------------------------------------|-------------------|-----------------|---------------|---------------|---------|------------|-----------|-------------|--------------------------|
|              |                                       |                   |                 |               |               |         |            |           | <u>Expa</u> | nd All   <u>Collapse</u> |
| equesting P  | rovider Informa                       | tion              |                 |               |               |         |            |           |             |                          |
|              |                                       |                   |                 |               |               |         |            |           |             |                          |
| iagnosis Inf | formation                             |                   |                 |               |               |         |            |           |             |                          |
| ervice Detai | ls                                    |                   |                 |               |               |         |            |           |             |                          |
|              | zed units and doll                    | ars are displayed | , the dollar ar | mount is a p  | er unit rate. |         |            |           |             |                          |
| both authori |                                       |                   |                 | -             |               |         | Dollars    | Remaining |             |                          |
| Line #       | From Date                             | To Date           | Units           | Units<br>Used | Frequency     | Dollars | Used       | Amount    | Code        | Status                   |
|              | From Date                             | To Date           | Units           |               | Frequency     | Dollars | Used       | -         | Code        | Status                   |

8. To print a copy of the authorization, click **Print Preview**.

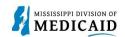

### Send a Secure Correspondence

This section provides the steps for sending a secure email from the Provider Portal.

Complete the following steps to send a secure correspondence:

1. At the Provider Portal Home page, select Secure Correspondence. Figure 24:

### Navigate to Secure Correspondence

| Provider Name SERVICE ADDRESS Location 20000047 - SERVICE ADDRESS Eligible Programs and CCO Affiliation Mississippi Medicaid | Role IDs         1112211135 (NPI)         V           Taxonomy         363A00000X-Physician Assistant                                                                                                    |                                                      |
|----------------------------------------------------------------------------------------------------|----------------------------------------------------------------------------------------------------|------------------------------------------------------|
| User Details                                                                                                    | LI FO A                                                                                                    | Sign Up to Receive News                              |
| Welcome Bulldog                                                                                                    | MESA<br>MEDICAID ENTERPRISE SYSTEM ASSISTANCE                                                                                                    | Secure Correspondence                                |
| Manage Accounts                                                                                                    | Welcome Health Care Professional!                                                                                                    | Latest News                                          |
| Name ABC Dentist<br>Provider ID 1000000001 (NPI)<br>Location ID 004444033                                                    | We are committed to make it easier for physicians and other providers to perform<br>their business. In addition to providing the ability to verify member eligibility and<br>submit claims, our secure site provides access to benefits, answers to frequently<br>asked questions, and the ability to search for providers. | Late Breaking News     Provider Bulletins     UM/OIO |
| Characteristics                                                                                                    |                                                                                                    | Report Fraud                                         |

2. The Secure Correspondence page displays search fields to search among the member's existing messages. Click the **Create New Message** link.

|                                                                               | Fig                   | ure 25: Create a New Message                            |                                  |
|-------------------------------------------------------------------------------|-----------------------|---------------------------------------------------------|----------------------------------|
|                                                                               |                       |                                                         |                                  |
|                                                                               |                       |                                                         | Text Size 🗕 🕂   Logout           |
| Home Coverage Claims I                                                        | Requests   Health Man | agement Resources                                       |                                  |
|                                                                               |                       |                                                         |                                  |
| Home > Secure Correspondence                                                  |                       |                                                         | Thursday 04/14/2022 02:57 PM CST |
| Secure Correspondence - Mes<br>Access your messages by selecti<br>contact us. |                       | . Whenever a new message is sent, a confirmation e-mail | Back to My Home                  |
| CTN                                                                           |                       | Status                                                  | <u>×</u>                         |
| Date Opened 🛛                                                                 |                       | Message Category                                        | ~                                |
| Date Closed 🛛                                                                 |                       | Search Reset                                            |                                  |
|                                                                               |                       |                                                         | Create New Message               |

- 3. At the Create Message panel, the Subject field is required.
- 4. Click the **Message Category** drop-down list and select the appropriate category for the message. This selection routes the message to the appropriate team.
- 5. The system populates your email address, but you must manually enter and confirm it in the **Confirm Email** field.
- Add any other pertinent information in the remaining fields to facilitate your request. For example, if this is a question about a claim be sure to include the date of service and the amount paid and/or billed.

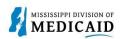

7. You can explain more about your question in the **Message** field. Adding information here will make it easier to answer quickly, rather than having to ask for more details. **Figure 26: Create a Message** 

| cure Correspondence - Create Me    |                                                                          | Back to Message Box |
|------------------------------------|--------------------------------------------------------------------------|---------------------|
| er your correspondence information | below and click the Send button to send the correspondence or click Can  | cel to go back.     |
| * Indicates a required field.      |                                                                          |                     |
| *Subject                           | Partner Change                                                           | ]                   |
| *Message Category                  | Provider Maintenance Inquiry                                             |                     |
| *Email 🛛                           | ABCdentist@gmail.com                                                     | ]                   |
| *Confirm Email 🛛                   | ABCdentist@gmail.com                                                     | ]                   |
| Provider ID                        |                                                                          |                     |
| Taxonomy                           |                                                                          |                     |
| Provider Name                      |                                                                          |                     |
| Provider/Facility                  |                                                                          |                     |
| Member Name                        |                                                                          |                     |
| Member ID                          |                                                                          |                     |
| Claim Number                       |                                                                          |                     |
| Date of Service 0                  |                                                                          |                     |
| Toe                                |                                                                          |                     |
| Paid Amount                        |                                                                          |                     |
| Billed Amount                      |                                                                          |                     |
| Pay/Deny Date 🔒                    |                                                                          |                     |
| Rx #                               |                                                                          |                     |
| NDC                                |                                                                          |                     |
| Prior Authorization Number         |                                                                          |                     |
| *Message                           | Our partner has changed her name. Do we need to update this information? | ]                   |

8. To include an attachment, click **Choose File** to select and upload a document. If you attach a file you must indicate its type from the **Attachment Type** drop-down list. For this example, the attachment might be a signed request.

Note: You can upload up to 20MB of files per message.

| Figure 27: | Complete | and Send | Message |
|------------|----------|----------|---------|
|------------|----------|----------|---------|

| #       | Transmission Method          | File                       | Control # | Attachment Type | Action |
|---------|------------------------------|----------------------------|-----------|-----------------|--------|
| E Click | to collapse.                 |                            |           |                 |        |
|         | *Transmission Method FT-File | Transfer 🗸                 |           |                 |        |
|         | *Upload File Choose          | e File Updated SS Card.pdf |           |                 |        |
|         | *Attachment Type Copy of     | f SSN Card                 |           | ~               |        |
|         | Description Card s           | nows partner's new name.   |           |                 |        |
|         |                              |                            |           |                 |        |
|         | Add Cancel                   |                            |           |                 |        |

9. Click Send to submit your message.

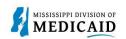

10. The system confirms receipt with a Contact Tracking Number (CTN). Click OK. Figure 28:

#### Message Confirmation

| cess your messages by selecti         | ng the indiv 📿 Con | firmation                               | × the request. For additional queries please |
|---------------------------------------|--------------------|-----------------------------------------|----------------------------------------------|
| CTN<br>Date Opened 0<br>Date Closed 0 | Your               | secure message CTN 201356306 was succes | ssfully sent.                                |
|                                       |                    | Search Reset                            |                                              |

11. At any time, you can search for this message by entering the CTN and clicking **Search** in the Secure Correspondence panel.

**Note:** If you call in regarding this message, be sure to give the agent the CTN so they can see your message and any attachments or information you have already provided.

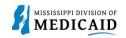

## Submitting a Newborn Enrollment

This section covers the steps required to submit a newborn enrollment. Enrollment forms are converted to PDFs and uploaded via the Secure Correspondence page. To verify when a newborn enrollment was sent, you can locate it using the Secure Correspondence search panel. When the Medicaid ID is assigned, you will receive a fax of the completed and processed form containing the Medicaid ID.

Complete the following steps to create a newborn application:

| 1. Log into the portal ar                                                                                                    | nd select the Eligibility tab.<br>Figure 29: Select Eligibility Tab                                                                            |                         |
|----------------------------------------------------------------------------------------------------|----------------------------------------------------------------------------------------------------|-------------------------|
|                                                                                                    |                                                                                                    |                         |
|                                                                                                    |                                                                                                    | Text Size 🖃 🕂   Logout  |
| tome Eligibility Claims Care Man                                                                                                    | agement   Patient Health History   Files Exchange   Resources                                                                                  |                         |
| Home                                                                                                    |                                                                                                    |                         |
| Tovider Name CLINIC PHARMACY<br>Location 004474771 - CLINIC PHARMACY<br>Eligible Programs and CCO Attiliation Missinglipol Medicaid | Role IDs 1912381609 (NPI)  Taxonomy 333600000X-Pharmacy                                                                                        |                         |
| 🞳 User Details                                                                                                    |                                                                                                    | Sign Up to Receive News |
| Welcome Bulldog                                                                                                    | MESA<br>MEDICAID ENTERPRISE SYSTEM ASSISTANCE                                                                                                  | Secure Correspondence   |
| Manage Accounts                                                                                                    | Welcome Health Care Professional!                                                                                                    | Latest News             |
| 🎳 Provider                                                                                                    | We are committed to make it easier for physicians and other providers to perform                                                               | Late Breaking News      |
| Name ABC Dentist Provider ID 1000000001 (NPI)                                                                                       | their business. In addition to providing the ability to verify member eligibility and                                                          | Provider Bulletins      |
| Location ID 004444033                                                                                                    | submit claims, our secure site provides access to benefits, answers to frequently<br>asked questions, and the ability to search for providers. | • UM/QIO                |
| Characteristics                                                                                                    |                                                                                                    | <u>Report Fraud</u>     |
| Upcoming Actions                                                                                                    |                                                                                                    |                         |
| Revalidation 11/25/2023<br>Start Date                                                                                               |                                                                                                    |                         |
| Revalidation 01/24/2024<br>Due Date                                                                                                 |                                                                                                    |                         |
| A Revalidate your Provider Enrollment                                                                                               |                                                                                                    |                         |
|                                                                                                    |                                                                                                    |                         |

2. At the Eligibility page, click the Newborn Enrollment link. Figure 30: Start Newborn Enrollment

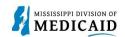

| Home         | Eligibility                                              | Claims     | Care Management          | Patient Health History                                            | Files Exchange | Resources                         |
|--------------|----------------------------------------------------------|------------|--------------------------|-------------------------------------------------------------------|----------------|-----------------------------------|
| Eligibility  | y Verification                                           | Treatment  | History   Newborn Enroll | ment                                                              |                |                                   |
| Eligibi      | lity                                                     |            |                          |                                                                   |                | Wednesday 05/11/2022 02:54 PM CST |
| Loca         | ider Name SERV<br>tion 200000047<br>e Programs and CCO A | SERVICE AD |                          | Role IDs         1112211135           Taxonomy         363A00000X |                |                                   |
|              | Eligibility                                              |            |                          |                                                                   |                |                                   |
| ► <u>Eli</u> | igibility Verifica                                       | tion       |                          |                                                                   |                |                                   |
| • Tr         | eatment Histor                                           | K.         |                          |                                                                   |                |                                   |
| ► <u>Ne</u>  | ewborn Enrollm                                           | ent        |                          |                                                                   |                |                                   |

- 3. Select the **New Form** radio button to indicate this is a new enrollment.
- 4. Enter the mother's member ID in the **Member ID** field and tab to the next field. The system populates the member's information.

#### Figure 31: Enter the Mother's Information

| Home       | Eligibility                                 | Claims      | Care Management        | Patient Health History | Files Exchange | Resources    | Contact Us |
|------------|---------------------------------------------|-------------|------------------------|------------------------|----------------|--------------|------------|
| ligibility | Verification                                | Treatment   | History   Newborn Enro | ollment                |                |              |            |
| Eligibil   | <u>ity</u> > Newborn                        | Enrollmen   | t                      |                        |                |              |            |
|            | ********                                    |             |                        |                        |                |              |            |
| New        | vborn Enrollm                               | ent Form    |                        |                        |                |              | ?          |
| * In       | dicates a requi                             | red field.  |                        |                        |                |              |            |
| New        | born Enrollm                                | ent Form    | 12/01/2015             |                        |                |              |            |
| and and    | tification Numb<br>*Do you<br>her's Informa | ı want to S | newborn.<br>Submit     | Updated Form           |                |              |            |
|            |                                             | *Mem        | ber ID 375860620       |                        |                |              |            |
|            |                                             | First       | Name GARFIELD          |                        | Last           | Name HARRIS  |            |
|            |                                             |             | SSN 427773950          |                        |                |              |            |
|            |                                             | Birtl       | h Date 05/27/1994      |                        |                |              |            |
|            |                                             | Ad          | ddress 5701 E 8TH AVE  | E                      |                |              |            |
|            |                                             | Address     | Line 2 APT D3          |                        |                |              |            |
|            |                                             |             | City JACKSON           |                        |                |              |            |
|            |                                             |             | State Mississippi      | ~                      | 7- 6           | ode 9 39216- |            |

5. Enter the newborn's information along with father's name.

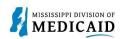

#### **Figure 32: Enter Newborn Information**

| Newborn Information       |             |                                        |  |
|---------------------------|-------------|----------------------------------------|--|
| *First Name<br>*Last Name |             | Middle Name                            |  |
| *Date of Birth            | Male Female | Time of Birth                          |  |
| Birth Order, if multiple  |             | Check if parental rights<br>terminated |  |
| *Father's Name            |             | terninateu                             |  |

6. Skip to the section below the red text that says, "CONTINUE ENTERING MOTHER/CHILD INFORMATION BELOW." Enter contact information for the hospital representative who can answer questions regarding this application.

| Figure 33: Enter Hospital ( | Contact Information |
|-----------------------------|---------------------|
|-----------------------------|---------------------|

| CONTINUE ENTERING MOTHER/CHILD INFORMATION BELOW |                                        |                      |                 |  |  |
|--------------------------------------------------|----------------------------------------|----------------------|-----------------|--|--|
| Hospital Name                                    | UNIVERSITY OF MS MEDICAL<br>CENTER GRE | Medicaid Provider ID | 000020026       |  |  |
| *Contact Name                                    | Bob Smith                              | *Email@              | bsmith@UMMC.org |  |  |
| *Phone 🖯                                         | 6015556549                             | <b>Ext</b> 123       |                 |  |  |
| *Fax Number()                                    | 6015556544                             | Date 05/11/2022      |                 |  |  |

- 7. Enter all the data related to the infant, including the delivering physician's name and National Provider Identifier (NPI) or Tax Identification Number (TIN).
- 8. When you're finished, click Submit.

### Figure 34: Enter Delivery Data

| *Mother's Date of Last Menstrual<br>Period 0     | 12/15/2021                     |          |         |        |
|--------------------------------------------------|--------------------------------|----------|---------|--------|
| *Delivery Type                                   | Cesarean 🗸                     |          |         |        |
| *Scheduled Delivery?                             | No                             |          |         |        |
| *Gestational Age (Weeks)                         | 42                             | *(Days)  | 1       |        |
| *Birth Weight (Lbs)                              | 8.13                           | *(Grams) | 4000.00 | ]      |
| *Apgar Score (1min)                              | 2                              | *(5min)  | 2       | ]      |
| *Birth Status                                    | Healthy/Adopted or Foster Care | ~        |         |        |
| Admission Date, If Applicable                    | <u> </u>                       |          |         |        |
| Discharge Date, If Applicable 🛛                  |                                |          |         |        |
| If transported to another facility,              |                                |          |         |        |
| Facility Name                                    |                                |          |         |        |
| *Delivering Physician's Name                     | Rachel Jones                   |          |         |        |
| *Delivering Physician's NPI/TIN                  | 1821032392                     |          |         |        |
| Pediatrician Name                                |                                |          |         |        |
| Pediatrician NPI/TIN                             |                                |          |         |        |
| en aparitati provinciana proprio de provincia en |                                |          |         |        |
|                                                  |                                |          | Submit  | Cancel |

9. The system closes all fields, and you can review the application before submitting it. If you see an error, click **Cancel** and start again. If everything is correct, click **Confirm**.

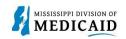

**Note:** Click once. If you click **Confirm** multiple times while it's processing, the system will create multiple applications.

#### Figure 35: Confirm Application

| If transported to another facility,<br>Facility Name |                |
|------------------------------------------------------|----------------|
| Delivering Physician's Name                          | Rachel Jones   |
| Delivering Physician's NPI/TIN                       | 1821032392     |
| Pediatrician Name                                    |                |
| Pediatrician NPI/TIN                                 | -              |
|                                                      |                |
|                                                      | Confirm Cancel |

10. The system responds with a Contact Tracking Number (CTN) for future reference.

### Figure 36: CTN Confirmation

| ner's Information | Confirmation                                               |
|-------------------|------------------------------------------------------------|
| *Member ID        | Your request has been submitted. Your confirmation # is Cl |
| First Name 🔔      | 100000041                                                  |
| SSN _             |                                                            |
| Birth Date _      | ОК                                                         |

**Note:** When the enrollment is completed, the Mississippi Division of Medicaid (DOM) will fax a copy of the application with the newly assigned Medicaid ID to the contact's fax number that was listed on the form.

11. To view details for a submitted application, return to the Home page of the portal and click the **Secure Correspondence** link.

### Figure 37: Navigate to Secure Correspondence

| User Details         |                                       | Sign Up to Receive News |
|----------------------|---------------------------------------|-------------------------|
| Welcome Provider 009 | MESA                                  |                         |
| My Profile           | MEDICAID ENTERPRISE SYSTEM ASSISTANCE | Secure Correspondence   |

- 12. In the CTN field, enter the CTN for the application and click Search.
- 13. The status of the request appears in the search results row. Click the CTN link to open the message contents.

### Figure 38: View the CTN

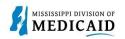

| Secure Corresponden               | ice - Messagi   | e Box                               |                                                   |                                    | Back to My Home ?   |
|-----------------------------------|-----------------|-------------------------------------|---------------------------------------------------|------------------------------------|---------------------|
| Access your messages b<br>search. | by selecting th | e individual subject line. Click tl | ne <b>Search</b> button to look at your recent me | ssages and/or use the fields below | for a more specific |
| CTN                               | 100000041       |                                     | Status                                            | ~                                  |                     |
| Date Opened 😣                     |                 |                                     | Message Category                                  | ~                                  |                     |
| Date Closed 😣                     |                 |                                     |                                                   |                                    |                     |
|                                   |                 |                                     | Search Reset                                      |                                    |                     |
|                                   |                 |                                     |                                                   |                                    | Create New Message  |
|                                   |                 |                                     |                                                   |                                    | Total Records: 3    |
| CTN                               | <u>Status</u>   | Subject                             | Message Category                                  | Date Opened <b>▼</b>               | Date Closed         |
| 10000041                          | Closed          | Newborn Enrollment                  | Newborn                                           | 05/12/2022                         | 05/17/2022          |
| Messag                            | eSubject: Nev   | /born Enrollment, MessageText:      |                                                   |                                    |                     |
|                                   | Provider ID:    | 000020026                           |                                                   |                                    |                     |
|                                   | Member ID:      | 627206909                           |                                                   |                                    |                     |
|                                   | Message: Ne     | wborn Enrollment                    |                                                   |                                    |                     |

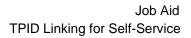

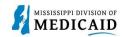

### **TPID Linking for Outside Service**

This process is for providers who use an outside trading partner or clearinghouse to submit their X12 transactions. It describes how the delegated service's Trading Partner ID (TPID) is linked to the provider account within Provider Portal.

To assign the service as your trading partner delegate, complete the following steps:

- 1. Log into the **Provider Portal**.
- 2. At the Home page, click **My Profile** in the User Details section. **Figure 39: Access Manage**

Accounts

|                                                                       |                                                                      | Text Size 🖃 🕂   Logout  |
|-----------------------------------------------------------------------|----------------------------------------------------------------------|-------------------------|
| Home Eligibility Claims Care Managem                                  | ent Patient Health History Files Exchange                            | Resources               |
|                                                                       |                                                                      |                         |
| Home                                                                  |                                                                      |                         |
|                                                                       |                                                                      |                         |
| Provider Name SERVICE ADDRESS<br>Location 200000047 - SERVICE ADDRESS | Role IDs 1112211135 (NPI)<br>Taxonomy 363A00000X-Physician Assistant |                         |
| Eligible Programs and CCO Affiliation Mississippi Medicaid            |                                                                      |                         |
| user Details                                                          |                                                                      | Sign Up to Receive News |
| -                                                                     | AAECA                                                                | Sign op to keceive news |
| Welcome Bulldog                                                       | MESA                                                                 | Secure Correspondence   |
| My Profile                                                            | MEDICAID ENTERPRISE SYSTEM ASSISTANC                                 |                         |
| Manage Accounts                                                       |                                                                      |                         |

3. In the Account Assignment section, click the **Trading Partner Xref** tab.

Figure 40: Add a Role

| Home  | Eligibility                                                | Claims      | Care Management                | Patient Health History                                                 | Files Exchange | Resources                                                 |                                |
|-------|------------------------------------------------------------|-------------|--------------------------------|------------------------------------------------------------------------|----------------|-----------------------------------------------------------|--------------------------------|
|       |                                                            |             |                                |                                                                        |                |                                                           |                                |
| Home  | > Manage Acc                                               | ounts       |                                |                                                                        |                |                                                           | Friday 01/08/2021 01:39 PM CST |
| Locat | der Name SERVI<br>tion 200000047 -<br>Programs and CCO Aff | SERVICE ADD | DRESS<br>ississippi Medicaid 💙 | Role IDs 1112211135 (h<br>Taxonomy 363A00000X-F                        |                |                                                           |                                |
|       | ount Assignme<br>arch Delegates                            | 1           | / Delegate Add Registe         | red Delegate Trading Partne                                            | er Xref        |                                                           | Back to My Home ?              |
|       | Last Na<br>First Na<br>Display Na                          | me          |                                | Last 4 of DLN<br>Delegate Code<br>Days since Last Logir<br>Search Rese |                | Birth Date Ə<br>Delegate Status<br>Days in Pending Status |                                |
| D     | elegates                                                   |             |                                |                                                                        |                |                                                           |                                |

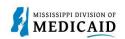

### 4. Enter the TPID in the **Trading Partner ID** field and click **Add**.

| Search Delegates  | Add New Delegate    | Add Registered Delegate     | Trading Partner Xref                                                                   |              |
|-------------------|---------------------|-----------------------------|----------------------------------------------------------------------------------------|--------------|
| * Indicates a re  | equired field.      |                             |                                                                                        |              |
| Inter the Trading | Partner ID you want | to add and which you will a | allow to process your transactions. Note that you will not be able to add a Trading Pa | artner until |
| they have been a  | pproved.            |                             |                                                                                        |              |
|                   |                     |                             |                                                                                        |              |
| Volum             |                     | TP700100                    |                                                                                        |              |
| Value             |                     | TP700100                    |                                                                                        |              |
| See and           |                     |                             |                                                                                        |              |

# 5. The system adds a row to your trading partner list with information that was entered by the trading partner when they enrolled. Click **OK**.

| Account Assignment                |                                                                                                    | Back to My Home                                 |    |
|-----------------------------------|----------------------------------------------------------------------------------------------------|-------------------------------------------------|----|
| Search Delegates Add New Delegate | Add Registered Delegate Trading Partner Xref                                                                             |                                                 |    |
| * Indicates a required field.     |                                                                                                    |                                                 |    |
|                                   | t to add and which you will allow to process your transactions. Note that you $\boldsymbol{v}$                           | will not be able to add a Trading Partner until |    |
| they have been approved.          |                                                                                                    |                                                 |    |
|                                   |                                                                                                    |                                                 |    |
| *Trading Partner ID               |                                                                                                    |                                                 |    |
| *Trading Partner ID               | Trading Partner Assignment                                                                                               | ×                                               |    |
| *Trading Partner ID               |                                                                                                    |                                                 |    |
|                                   | <ul> <li>Trading Partner Assignment</li> <li>The trading partner has been added to your trading partner list.</li> </ul> |                                                 |    |
| *Trading Partner ID               | The trading partner has been added to your trading partner                                                               |                                                 | DI |

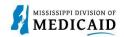

## **TPID Linking for Self-Service**

This process is for providers who submit their own X12 transactions as a trading partner and did not register their Trading Partner ID (TPID) as a Trading Partner on the Registration page of the Provider Portal. Instead, providers can enter their TPID as a role in their Provider Portal – Provider account.

Note: To learn about obtaining a TPID, see PRP-103 Job Aid Trading Partner Enrollment.

Once you have a TPID, complete the following steps:

- 1. Log into the **Provider Portal.**
- 2. At the Home page, click My Profile in the User Details section.

### Figure 41: Access My Profile

| Home           | Eligibility                                            | Claims      | Care Management              | Patient Health History                                              | Files Exchange | Resources |                         |
|----------------|--------------------------------------------------------|-------------|------------------------------|---------------------------------------------------------------------|----------------|-----------|-------------------------|
|                |                                                        |             |                              |                                                                     |                |           |                         |
| Home           |                                                        |             |                              |                                                                     |                |           |                         |
| Locatio        | er Name SERVI<br>on 200000047 -<br>rograms and CCO Aff | SERVICE ADD | RESS<br>ssissippi Medicaid 💙 | Role IDs 1112211135 (M<br>Taxonomy 363A00000X-P                     |                |           |                         |
| 🔒 Us           | er Details                                             |             |                              |                                                                     |                | 1         | Sign Up to Receive News |
| ▶ <u>My Pr</u> | Welcome Bu                                             | lldog       |                              |                                                                     | -SA            | F         | Secure Correspondence   |
| 0              | ge Accounts                                            |             | Welco                        | ome Health Care Profe                                               |                |           | Latest News             |
| Pr             | ovider<br>Name AB                                      | C Dentist   |                              | committed to make it easier for<br>siness. In addition to providing |                |           | Late Breaking News      |

3. In the Roles section, click Add Role.

### Figure 42: Add a Role

| Home        | Eligibility                           | Claims      | Care Management                | Patient Health History | Files Exchange | Resources |   |
|-------------|---------------------------------------|-------------|--------------------------------|------------------------|----------------|-----------|---|
|             |                                       |             |                                |                        |                |           |   |
| <u>Home</u> | > My Profile                          |             |                                |                        |                |           |   |
| Provid      | der Name SERV                         | ICE ADDRESS |                                | Role IDs 1112211135 (1 | NPI) ~         |           |   |
| Locat       | ion 200000047 -<br>Programs and CCO A | SERVICE ADD | DRESS<br>Ississippi Medicaid 🗸 | Taxonomy 363A00000X-   |                |           |   |
| My          | Profile                               |             |                                |                        |                | ?         |   |
| ery r       | Noune.                                |             |                                |                        |                | i.        |   |
| Арр         | lication Conta                        | act Informa | ation                          |                        |                |           |   |
|             |                                       |             |                                |                        |                |           |   |
|             |                                       |             | Name Bulldog                   |                        |                |           |   |
|             |                                       | Phone Nu    |                                |                        |                |           |   |
|             |                                       | Current     | Email ABCDENTIST@G             | MAIL.COM               |                |           |   |
|             |                                       | Edit        |                                |                        |                |           |   |
| Role        | 25                                    |             |                                |                        |                |           |   |
|             |                                       |             |                                |                        |                |           |   |
|             |                                       | Current     | Roles Providers                |                        |                |           |   |
|             |                                       | dd Role     |                                |                        |                |           | - |
|             |                                       | da Role     |                                |                        |                |           |   |
|             |                                       |             |                                |                        |                |           |   |

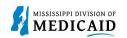

- 4. Select Provider Trading Partner from the Available Roles drop-down list.
- 5. Add your TPID and ZIP Code.
- 6. Click Submit.

| Roles                                     |                                                                                              |
|-------------------------------------------|----------------------------------------------------------------------------------------------|
| * Indicates a required field.             |                                                                                              |
| Select the role you wish to add, fill out | the role information then click the <b>Submit</b> button, or click <b>Cancel</b> to go back. |
| Current Roles                             | Providers                                                                                    |
| *Available Roles                          | Provider Trading Partn 🗸                                                                     |
| *Trading Partner ID                       | 100000049                                                                                    |
| *5 Digit Zip Code                         | 39059                                                                                        |

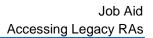

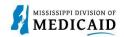

## Accessing Legacy RAs

This section provides the steps to access legacy remittance advice (RA) documents that are stored in the Legacy RA folder in the Electronic Document Management System (EDMS).

Complete the following steps to access legacy RAs from the Provider Portal:

1. Log into the Provider Portal. If you are a delegate, navigate to **Switch Provider** if necessary and select the provider for whom you want a legacy RA.

#### Figure 43: Select Provider if Applicable

| itch I | Provider                                                                    |                                                              |
|--------|-----------------------------------------------------------------------------|--------------------------------------------------------------|
| itch   | Provider                                                                    |                                                              |
|        | at least one selection criteria b<br>play Name<br>Email e                   | elow and dick Search to retrieve information.                |
|        | Search Reset                                                                | switch to, then click <b>Submit</b> button.                  |
|        | ilable Providers                                                            |                                                              |
| Sele   | ilable Providers<br>ct a Provider that you wish to s<br><u>Display Name</u> | switch to, then click <b>Submit</b> button.<br>Total Records |

2. Click the Resources tab.

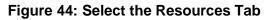

|        | SSISSIPPI DIVISION                  | OF<br>D                                                                                                    |                                 | Search Medicaid:       |                       |           |               |                            |  |
|--------|-------------------------------------|----------------------------------------------------------------------------------------------------|---------------------------------|------------------------|-----------------------|-----------|---------------|----------------------------|--|
|        |                                     |                                                                                                    |                                 |                        |                       |           |               | Logout                     |  |
| Home   | Eligibility                         | Claims                                                                                                    | Care Management                 | Patient Health History | Files Exchange        | Resources | Contact Us    |                            |  |
|        |                                     |                                                                                                    |                                 |                        |                       |           |               |                            |  |
| Home   |                                     |                                                                                                    |                                 |                        |                       |           | Wednesda      | ay 09/28/2022 11:45 AM CST |  |
| Provid | der Name SERV                       | ICE ADDRESS                                                                                                    |                                 | Role IDs 1112211135    | (NPI) Y               |           |               |                            |  |
|        | ion 200000047<br>Programs and CCO A | and a state of the state of the | DRESS<br>fississippi Medicaid 🗸 | Taxonomy 363A00000>    | (-Physician Assistant |           |               |                            |  |
|        |                                     |                                                                                                    |                                 |                        |                       | 1         |               |                            |  |
| -      | ser Details                         |                                                                                                    |                                 |                        | -CA                   |           | 😕 <u>Sign</u> | Up to Receive News         |  |
|        | Welcome UN                          | IIV of MS M                                                                                                    | С                               |                        | - <b>S</b> A          |           | Sec.          | re Correspondence          |  |
| My Pr  | ofile                               |                                                                                                    |                                 | MEDICAID ENTERPI       | RISE SYSTEM ASSISTANC | CE        | Secu          | re correspondence          |  |
| Mana   | ge Accounts                         |                                                                                                    | 117-1-                          | ome Health Care Prof   | 11                    |           | Lates         | st News                    |  |
| De Pr  | ovider                              |                                                                                                    | weico                           | ome rieaun Care Proi   | essional:             |           | 0             |                            |  |

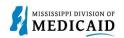

3. At the Resources page, select Report Download link.

### Figure 45: Navigate to Report Downloads

| Resources           |   |
|---------------------|---|
| Search Providers    |   |
| Search Drug Codes   |   |
| Search Fee Schedule | 2 |
| Links               |   |
| Report Download     |   |

4. At the Report Download page, click the **Report** drop-down list and select Legacy RA.

### Figure 46: Select the Legacy RA Report

| * Indicates a required field.            |                                                                                                   |         |  |
|------------------------------------------|---------------------------------------------------------------------------------------------------|---------|--|
| Enter your search criteria and click the | Search button.                                                                                    |         |  |
| *Report                                  | [                                                                                                 | ĵ       |  |
| *From Date 0                             | Legacy RA                                                                                         | 28/2022 |  |
|                                          | PA Letter - Prescriber - Approval                                                                 |         |  |
| Search                                   | PA Letter - Prescriber - Denial                                                                   |         |  |
|                                          | PA Letter - Prescriber - Not Required<br>PA Letter - Prescriber - Reconsideration Decision Upheld |         |  |
|                                          | PA Prescriber Faxback Request for Information                                                     |         |  |

5. Select the dates for the RA search.

### Figure 47: Search for Legacy RAs

| * Indicates a required field.           |                                       |                       |  |
|-----------------------------------------|---------------------------------------|-----------------------|--|
| nter your search criteria and click the | Search button.                        |                       |  |
|                                         |                                       |                       |  |
| *Report                                 | Legacy RA                             | ~                     |  |
| *From Date 0                            | 09/01/2022                            | *To Date 0 09/28/2022 |  |
|                                         | · · · · · · · · · · · · · · · · · · · |                       |  |

6. The portal returns the RAs related to the logged-in provider. Click a result to open it. The portal downloads the document. If you do not see a browser notification, check your Downloads folder.

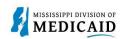

### Figure 48: Open an RA

| nter your search criteria and click the | Search button.                  |                       |      |
|-----------------------------------------|---------------------------------|-----------------------|------|
| *Report                                 | Legacy RA                       | ~                     |      |
| *From Date 0                            | 09/01/2022                      | *To Date 0 09/28/2022 |      |
| Search                                  |                                 |                       |      |
| Search                                  |                                 |                       |      |
|                                         |                                 |                       |      |
| eports Available to Download Fro        | om 9/1/2022 12:00:00 AM To 9/28 | 3/2022 12:00:00 AM    |      |
|                                         |                                 |                       |      |
| Download the report; click the Repo     | ort Name                        |                       |      |
| Download the report; click the Repo     | ort Name<br>Report Name         | Create Da             | ite  |
| Download the report; click the Report   |                                 | Create Da             | 6325 |

7. Click the RA to view the document. For information about interpreting RA sections, see CLM203 Job Aid Remittance Advice.

| RX0          | 054_09_26_2022.pdf - Adobe Acrobat Pro DC (32-bit) |                                                                                 |                                                                                            | ~                                                                                                    |           | ×         |  |  |
|--------------|----------------------------------------------------|---------------------------------------------------------------------------------|--------------------------------------------------------------------------------------------|----------------------------------------------------------------------------------------------------|-----------|-----------|--|--|
| <u>F</u> ile | Eile Edit View E-Sign Window Help                  |                                                                                 |                                                                                            |                                                                                                    |           |           |  |  |
| Hom          | ne Tools RX054_09_26_202 ×                         |                                                                                 |                                                                                            | R 🕐 🌲                                                                                                    |           |           |  |  |
|              | ☆ ନ 🖶 🔍                                            | (†) (1) / 5                                                                     |                                                                                            | Ĉ.                                                                                                    | $\bowtie$ | 6         |  |  |
| ¢            | Page Thumbnails X                                  |                                                                                 |                                                                                            |                                                                                                    | ^         | Q         |  |  |
|              | E- 回声のの                                            | REPORT: CRA-BANN-R<br>RA#: 12002243<br>PAYER: MMES                              | MS MEDICAID ENTERPRISE SYSTEM<br>MEDICAID<br>PROVIDER REMITTANCE ADVICE<br>BANNER MESSAGES | DATE: 04/02/2021<br>PAGE: 2                                                                                            |           | <b>P6</b> |  |  |
| Ċ            | 1                                                  | UNIVERSITY OF MS MEDICAL CENTER GRE<br>1300 SUNSET DR<br>GRENADA, MS 38901-9326 |                                                                                            | PAYEE ID 0000XXXXX MCD<br>NPI 1558798603<br>TAXONOMY 282N00000X<br>CHECK/EFT NUMBER 0000000<br>PAYMENT DATE 04/05/2021 | 4         |           |  |  |
|              |                                                    | SUBJECT: Legacy RA Example                                                      |                                                                                            | PAIMENI DALE 04/05/2021                                                                                                |           |           |  |  |
|              |                                                    | <b>&gt;</b>                                                                     | ⊖ ⊕ 119% → 🕒   🛵 🔂 🛃   🏯                                                                   |                                                                                                    |           | ~         |  |  |
|              | 2 11.                                              | 9 x 8.26 in <                                                                   |                                                                                            |                                                                                                    | >         | Þ         |  |  |

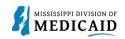

## **Change History**

The following change history log contains a record of changes made to this document:

| Version # | Published/Revised | Author   | Section/Nature of Change    |
|-----------|-------------------|----------|-----------------------------|
| 1.0       | 10/17/2022        | Gainwell | Initial publication         |
| 1.1       | 05/25/2023        | Gainwell | Revised per CR1980 & CR1925 |
| 1.2       | 07/31/2023        | Gainwell | Revised per CR1900          |
| 1.3       | 8/16/2023         | Gainwell | Revised per CR1982          |
| 1.4       | 8/30/2023         | Gainwell | Revised per CR1983          |
| 1.5       | 12/20/2023        | Gainwell | Revised per CR2290          |
| 1.6       | 2/13/24           | Gainwell | Revised per CR2004          |